# **COMP-232 Unix/C Tutorial LAB 3 – Putty / sftp / ssh**

### **John Dempsey**

COMP-232: Programming Languages California State University, Channel Islands September 11, 2024 Hard Due Date: September 18, 2024

First, check to see if you have putty installed on your system.

If not, the official download site for Putty for Window 10 is:

[PuTTY: a free SSH and Telnet client \(greenend.org.uk\)](https://www.chiark.greenend.org.uk/~sgtatham/putty/)

Mac users can download putty from:

[Download Putty \(0.76\) for Windows, Linux and Mac -](https://www.puttygen.com/download-putty) Install SSH in PuTTY (puttygen.com)

Start Putty. Enter 143.198.238.179 for Host Name/IP address and comp232.com for Saved Sessions.

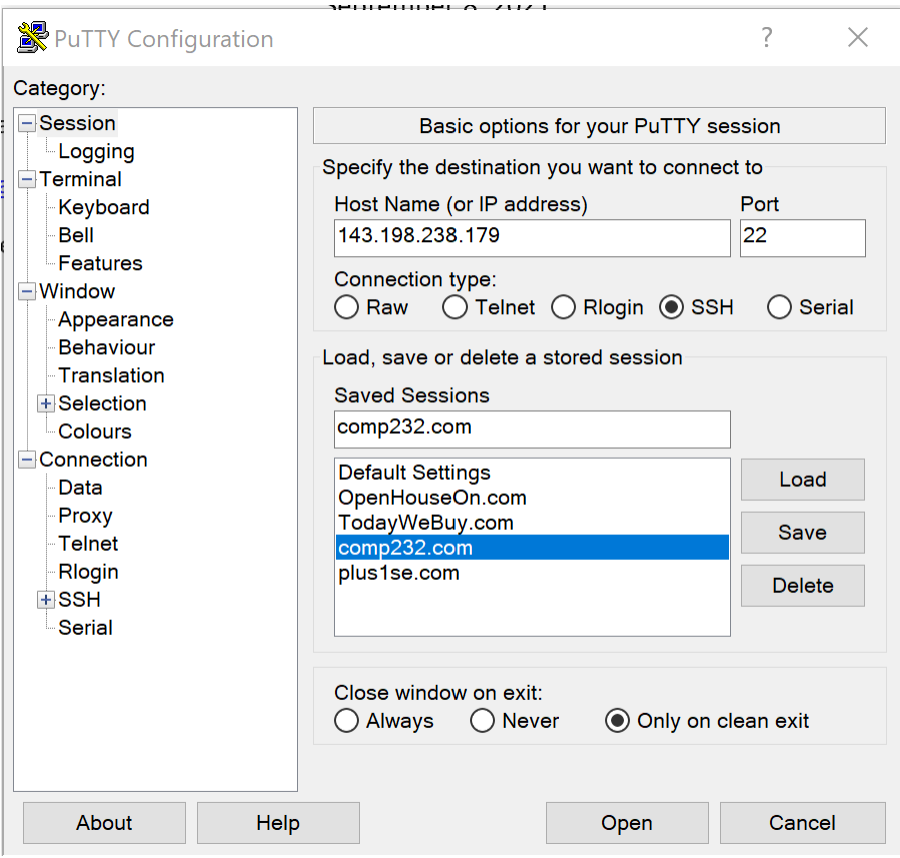

A common Putty change is to pick a font and/or font size rather than the default. To do this, click on **Appearance -> Change**. The Font window will appear. Select a font size larger than the default. Click OK.

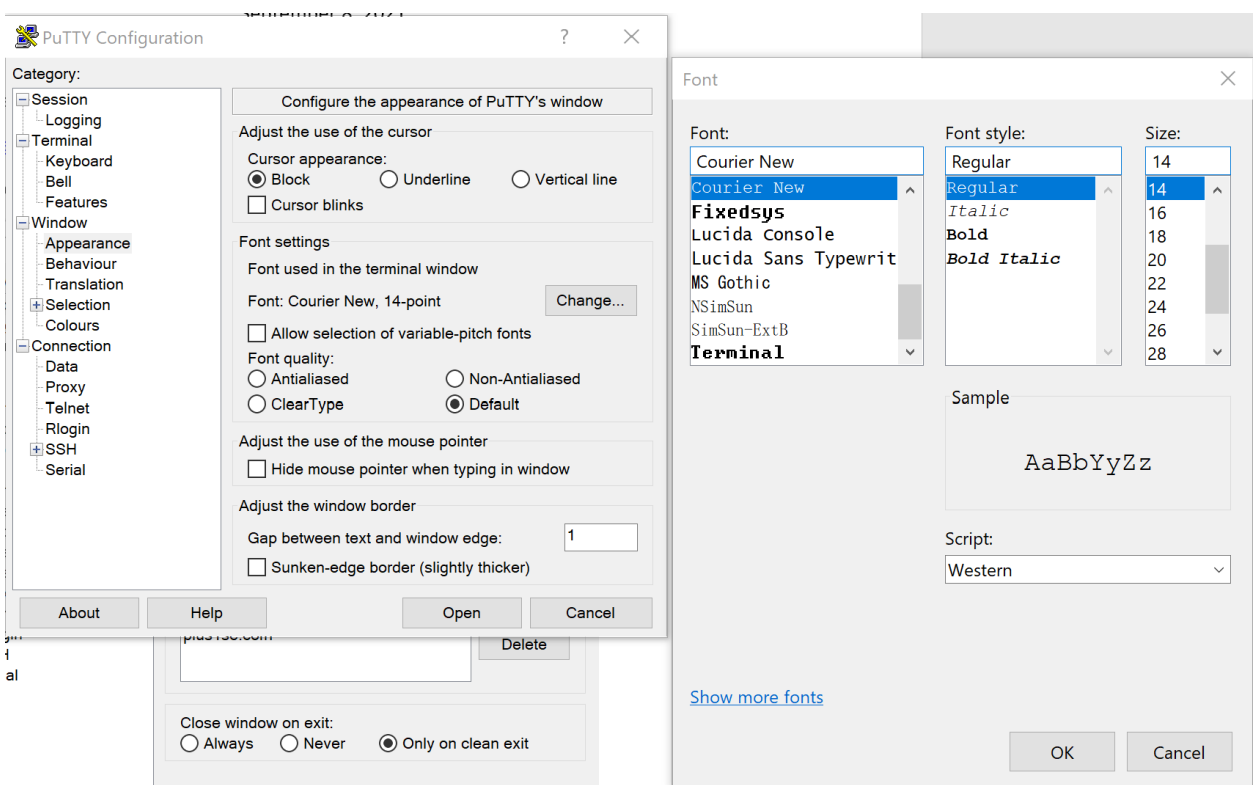

But to save your changes, you need to select **Session** again, and then hit the **Save** button.

To log into comp232.com (after clicking on Save), click on the **Open** button.

A Putty window will appear.

Your user name is your first name in lower case, e.g., john. Your password is **comp232**. If there are two students with the same first name, e.g., daniel, your last name is your user name in lower case.

Once logged on, change your password. To do this, type:

% **passwd**

Enter your new password twice.

# **Make sure you remember your user id and password for future use!**

Run the following commands:

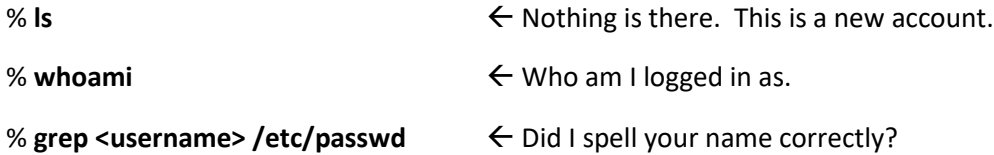

Let's understand the /etc/passwd file. Here are the entries for Anton's entry. Each field is delimited by the colon.

kathleen:x:1167:1166:Kathleen Robbins,,,:/home/kathleen:/bin/bash

kathleen – user name 1167 – user id 1166 – group id as found in the /etc/group file Kathleen Robbins – Full name /home/kathleen – Anton's home directory /bin/bash – Kathleen's default shell used when logging in

% **grep <username> /etc/group**  $\leftarrow$  I assigned you to your own group.

Again, let's look at Anton's entry in /etc/group:

#### **kathleen:x:1166:**

kathleen – group name (yes, I know. This isn't usual. Usually your group would be assigned to a common group like staff, representing the staff group).

\* – group password. If empty, no password exists.

1166 – group id

user list – You can add users to be in your group.

% **touch test**  $\leftarrow$  Create an empty file

% **ls** -**l test**  $\leftarrow$  Let's check who owns the file and what group owns the file.

Now start up an Ubuntu terminal window on your laptop.

Change to the directory where you have your 1.txt, 2.txt, 3.txt, and 4.txt; myfor.c, mywhile.c, myswitch.c, and myif.c; and, age.c source code files.

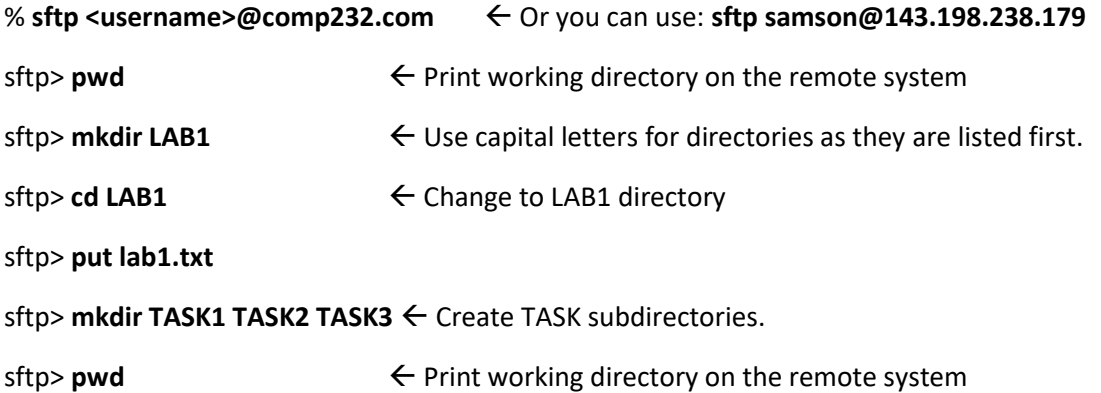

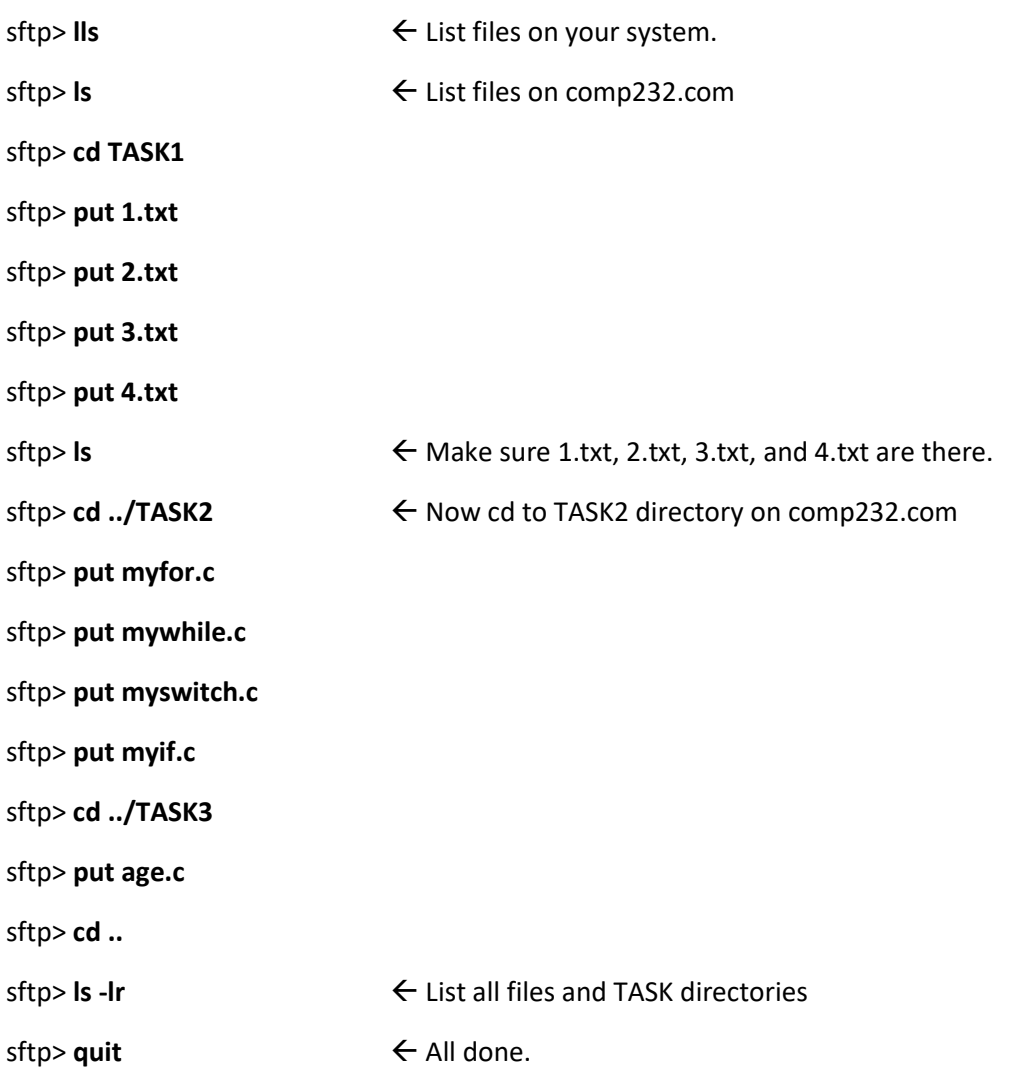

Now your files for LAB 1, TASKS 1-3, are on comp232.com.

Let's make sure they compile cleanly using the gcc compiler on the remote system (comp232.com system, that is).

You have two options to log into comp232.com: use ssh (secure shell) or use putty. To use ssh, type:

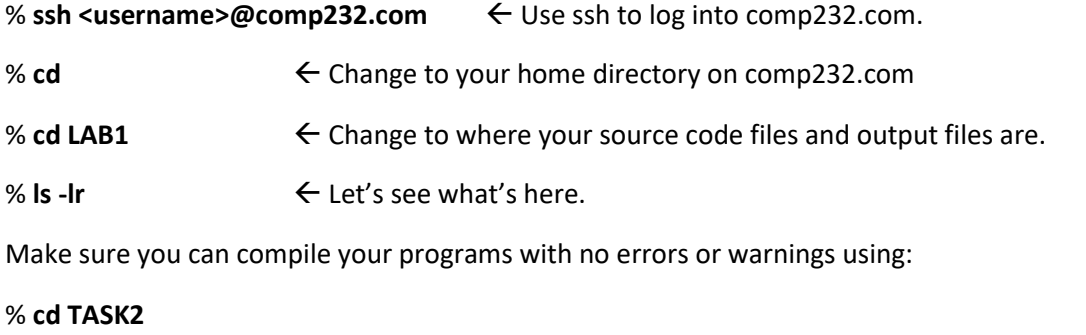

% **gcc myfor.c -o myfor**

Now run each program on comp232.com to make sure they work.

% **ls -l myfor**  $\leftarrow$  Note it's executable file.

% **myfor**

But wait, when I run it, you might see:

## **myfor: command not found**

Why is that? And let's correct this now.

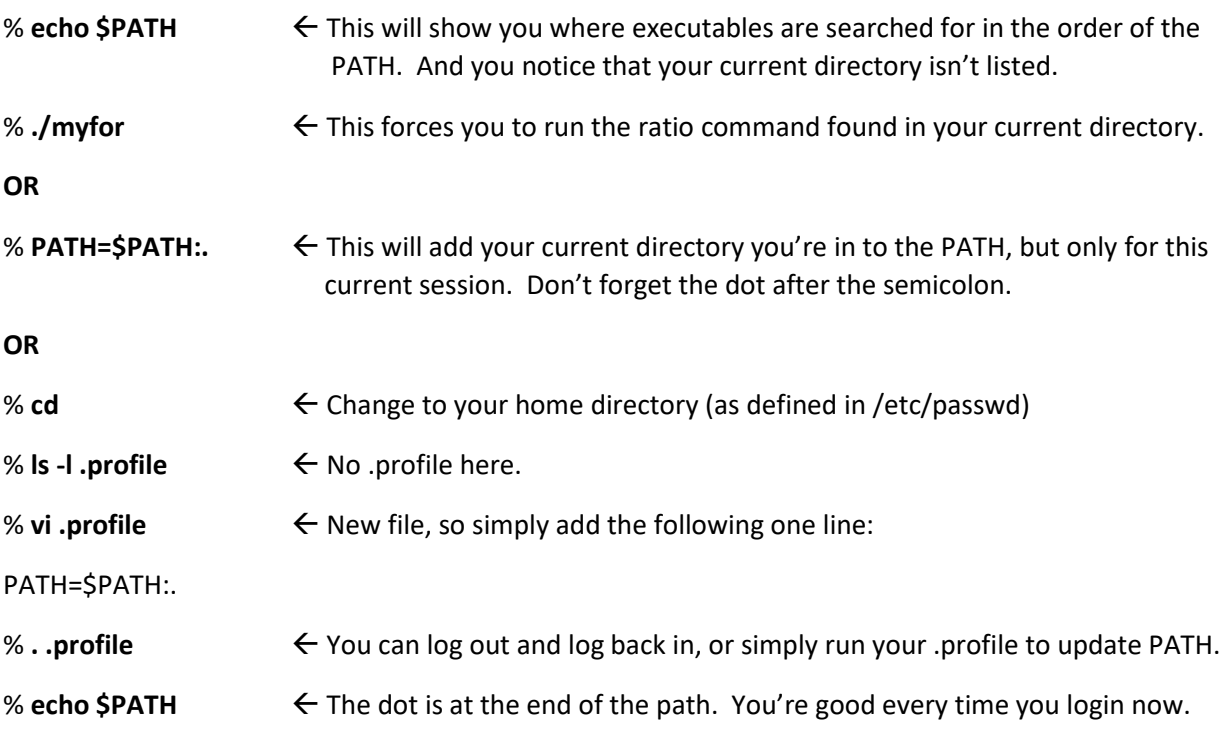

Now run each of your programs to make sure they work as expected.

Now that you updated your PATH, make sure you can compile and run your TASK2 and TASK3 programs on comp232. by running:

% gcc mywhile.c -o mywhile  $\leftarrow$  Do this for all programs in TASK2

% mywhile

Do the same for myif.c and myswitch.c.

% cd ../TASK3

% gcc age.c -o age

% age